# **Lesson Plan**

Name: John Walker

Grade level(s)/Subject taught: Math 7

Objectives: Students will be able to

- Determine the area for Monroe, Wayne and Victor Counties by measuring the size of each county.
- Utilize the Arc GIS program (or Google Earth).
- Determine the accuracy of your answer by referring to the ArcView data table.
- Use conversion factors.

#### 1. Mathematical Concept:

Students will determine the area of several counties.

#### 2. Materials:

- 1. 6 computers with GIS or google earth
- 2. 1 printer networked to the computers
- 3. 6 calculators
- 4. 25 pencils
- 5. 25 [answer](http://mathforum.org/alejandre/mathfair/graphs.questions.html) sheets
- 3. Lesson Format:

**INTRODUCTION:** As students enter the class, they will be placed into groups of three or four at each computer station. Students will receive a review of basics of using the ARC GIS program (or google earth). A bellwork handout with three questions pertaining to the area will be given. Once students have completed their bellwork, as a class we will review ARC GIS (or google earth) and discuss the following:

-how to add layers to a map -how to zoom in on a particular area -how to calculate the distance of certain points using the measuring tool -how to convert units

# **DIRECTIONS:**

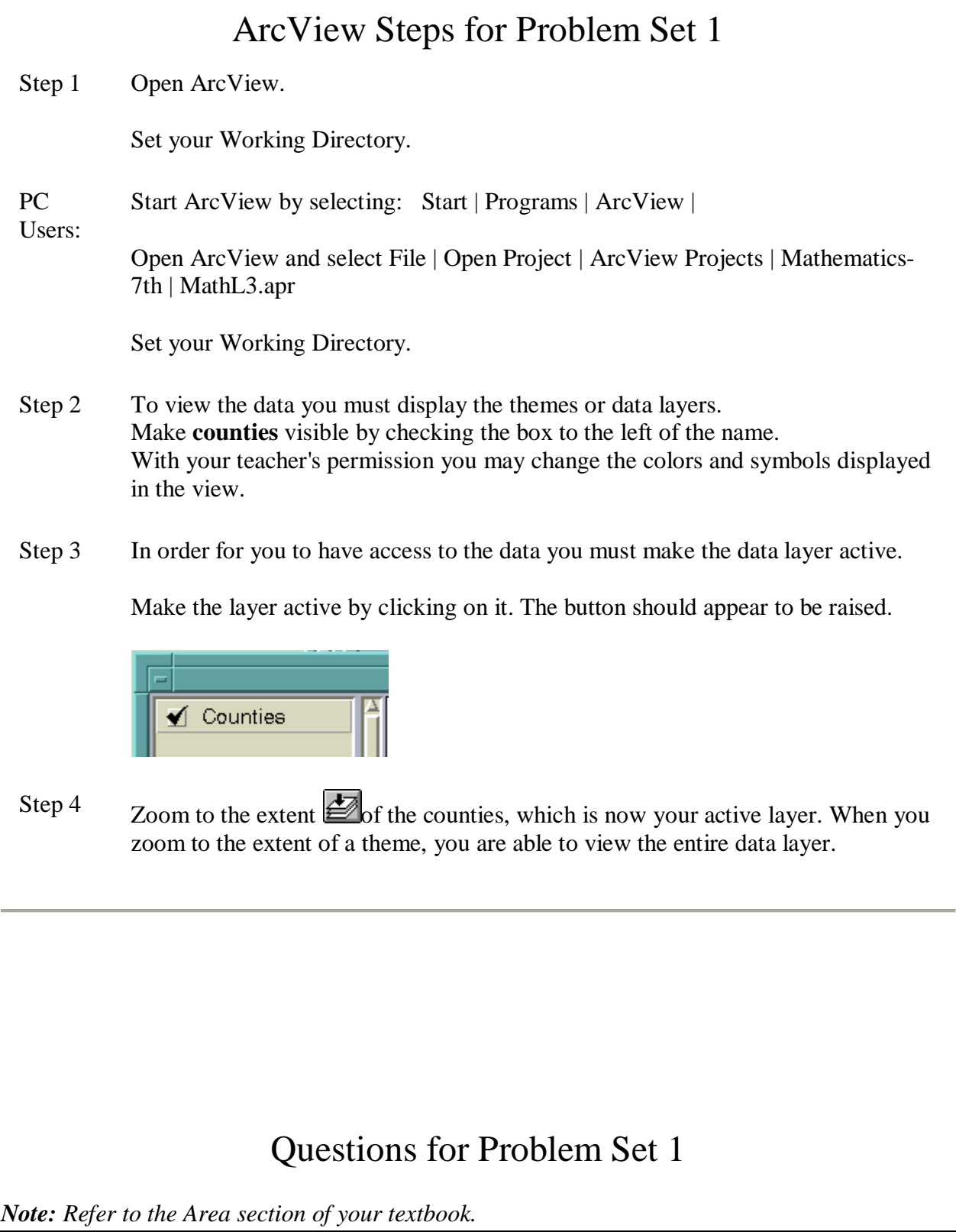

Question 1 For Question 1 you will determine the approximate area for Monroe, Wayne, and Victor Counties located in New York.

> **a) How would you determine area if all you were given was the shape of the county and a unit of measurement?**

**b) What is the formula used to determine the area of a square?** 

**c) What is the formula used to determine the area of a rectangle?**

You will be using the **Measure Distance** tool  $\mathbf{B}$  to determine the length of county boundaries.

First, **Zoom In <b>O**<sub>ON</sub> Monroe County. Click on the **Measure Distance** tool  $\left| \frac{d^2}{dx^2} \right|$ , a small crosshair and a right angle rule should appear in the view (make sure the cursor is in the view window).

Place the crosshair on a corner of the county. Hit the one button of your mouse and then drag the ruler to the opposite corner and hit the one key of your mouse again.

*Note: To reset the Measure Distance tool you must re-click on the icon.*

As you drag the crosshair across the screen look in the lower left hand corner of the ArcView window. You should see numbers defined as **Segment Length** and **Length**. These indices are measuring the distance the ruler is moving across the map in the map units.

### **d) What unit of measurement is the map being measured in?**

Take a few seconds to get use to the Measure Distance tool.

Now, as precisely as possible use the **Measure Distance** tool **the leads** to measure the width and height of the rectangle (Monroe County).

Remember to click on the **Measure Distance** tool each time you measure a new length.

**e) Determine the area for Monroe County. Be careful of your units.**

You now want to view the entire state. Use the Zoom to extent of all themes  $\sum_{\text{button.}}$ 

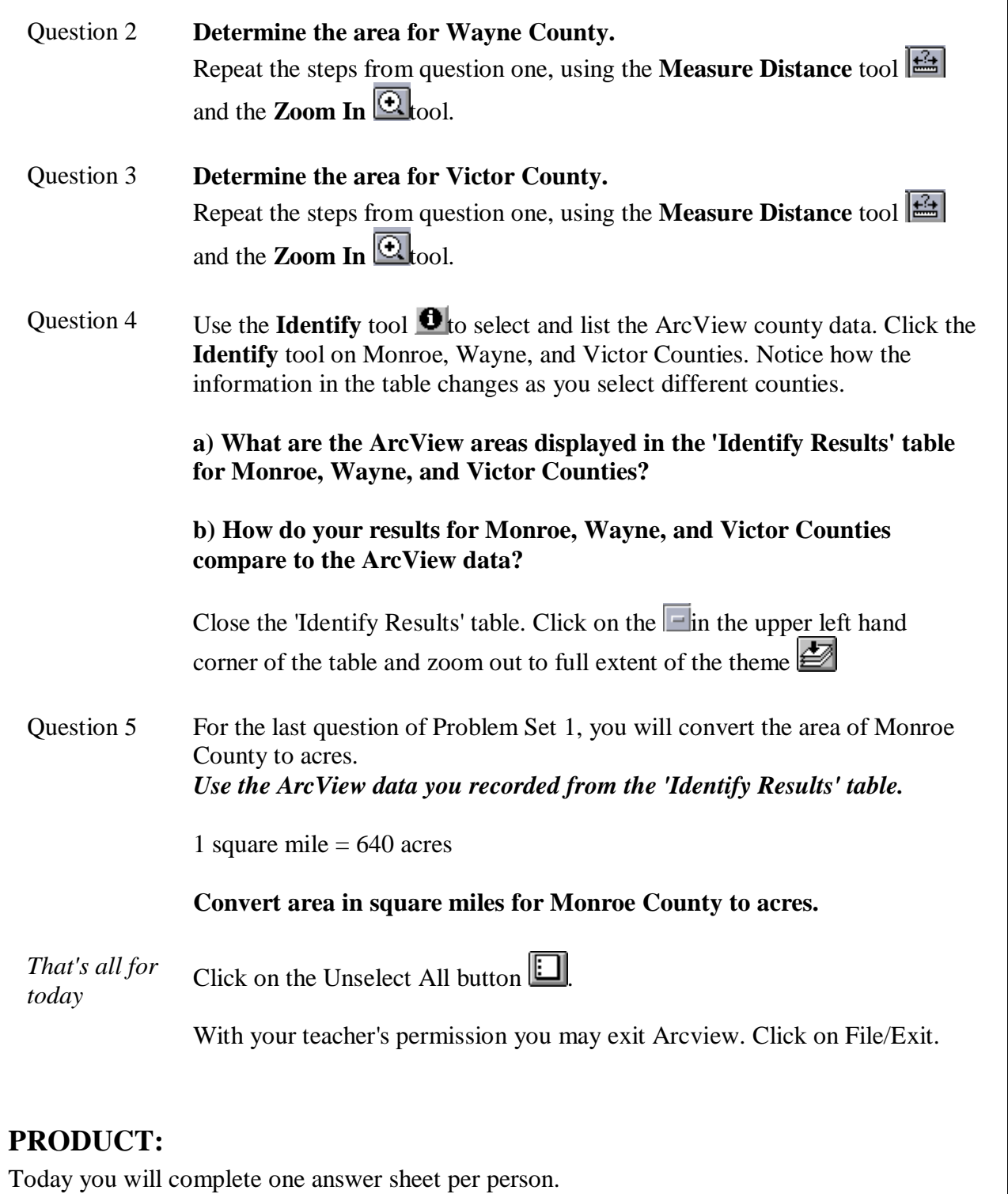

## **CLEAN-UP:**

- 1. Make sure that all materials are back in the basket.
- 2. Make sure that you have logged out of the computer.

# **ASSESSMENT:**

Students will be assessed on a 4 point scale:

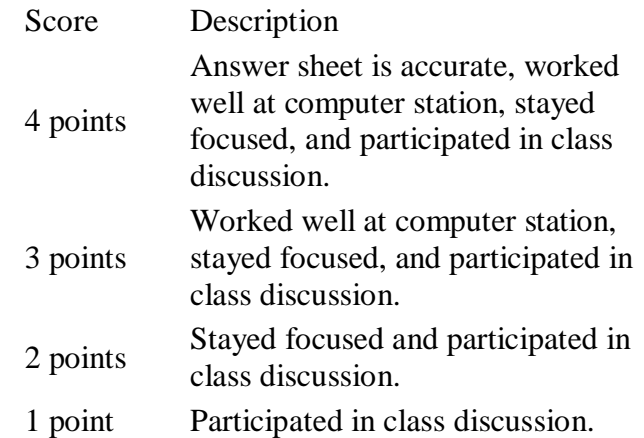

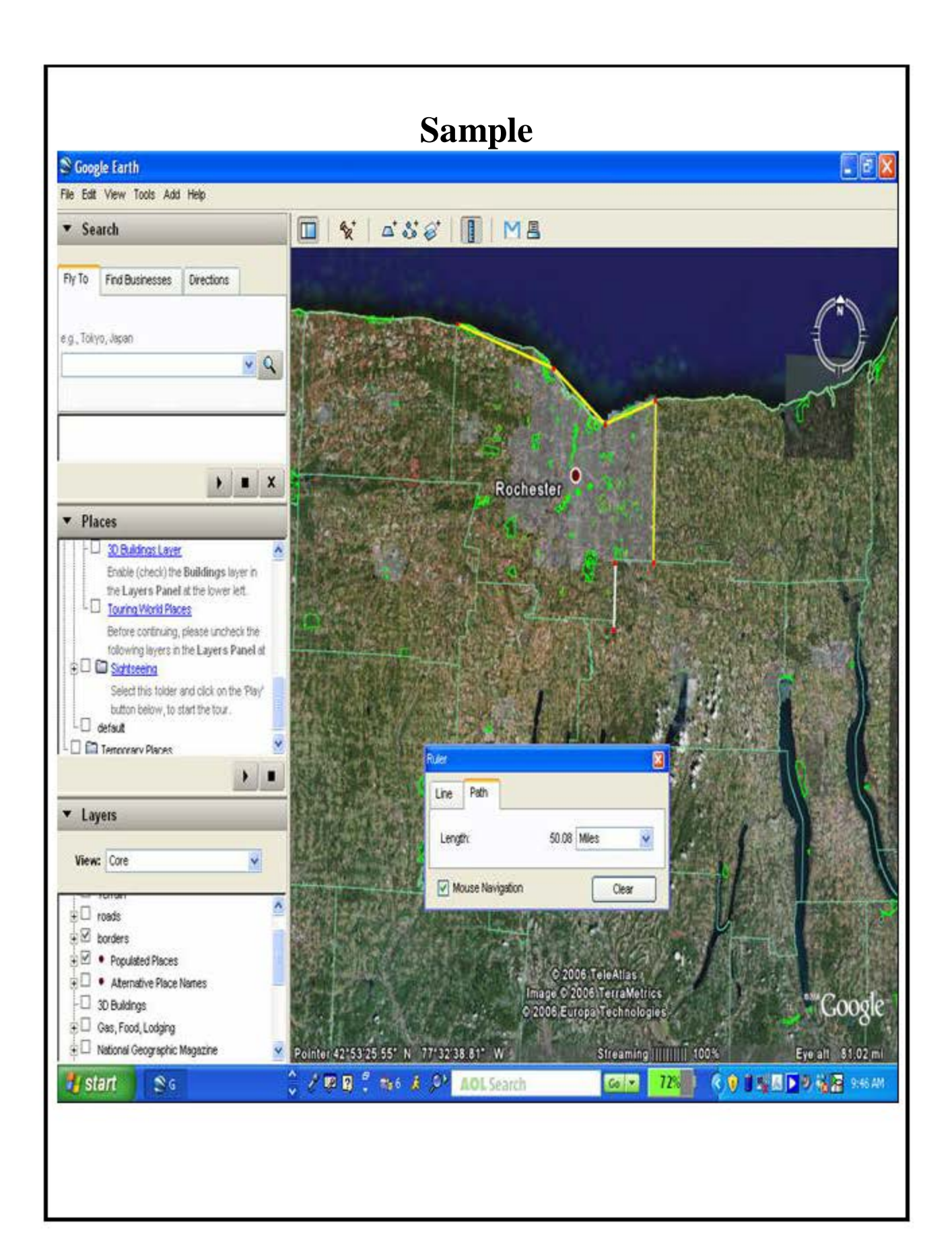

## **CONCLUSION:**

At the end of the lesson students will be able to

- Demonstrate proficiency in ARC GIS (or google)
- Determine the area of real life situations
- Label and calculate properties of polygons
- Display the purpose of visual representations of data

## **REVIEW:**

Students will complete a "ticket out the door" where they will discuss one thing that went well in the class and one thing that could have gone better.